# Log into your Google Edu Account. When you log in your screen will look similar to the one below

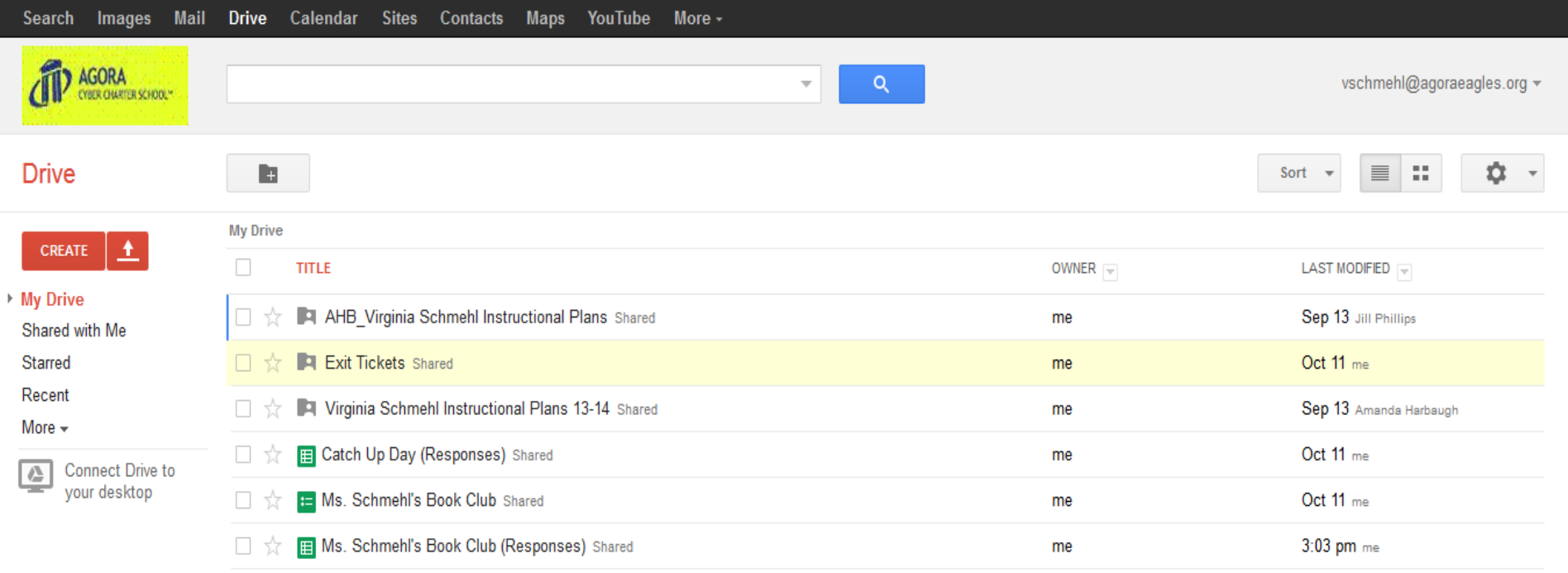

## 1. Click on the red create box. A drop down box will appear

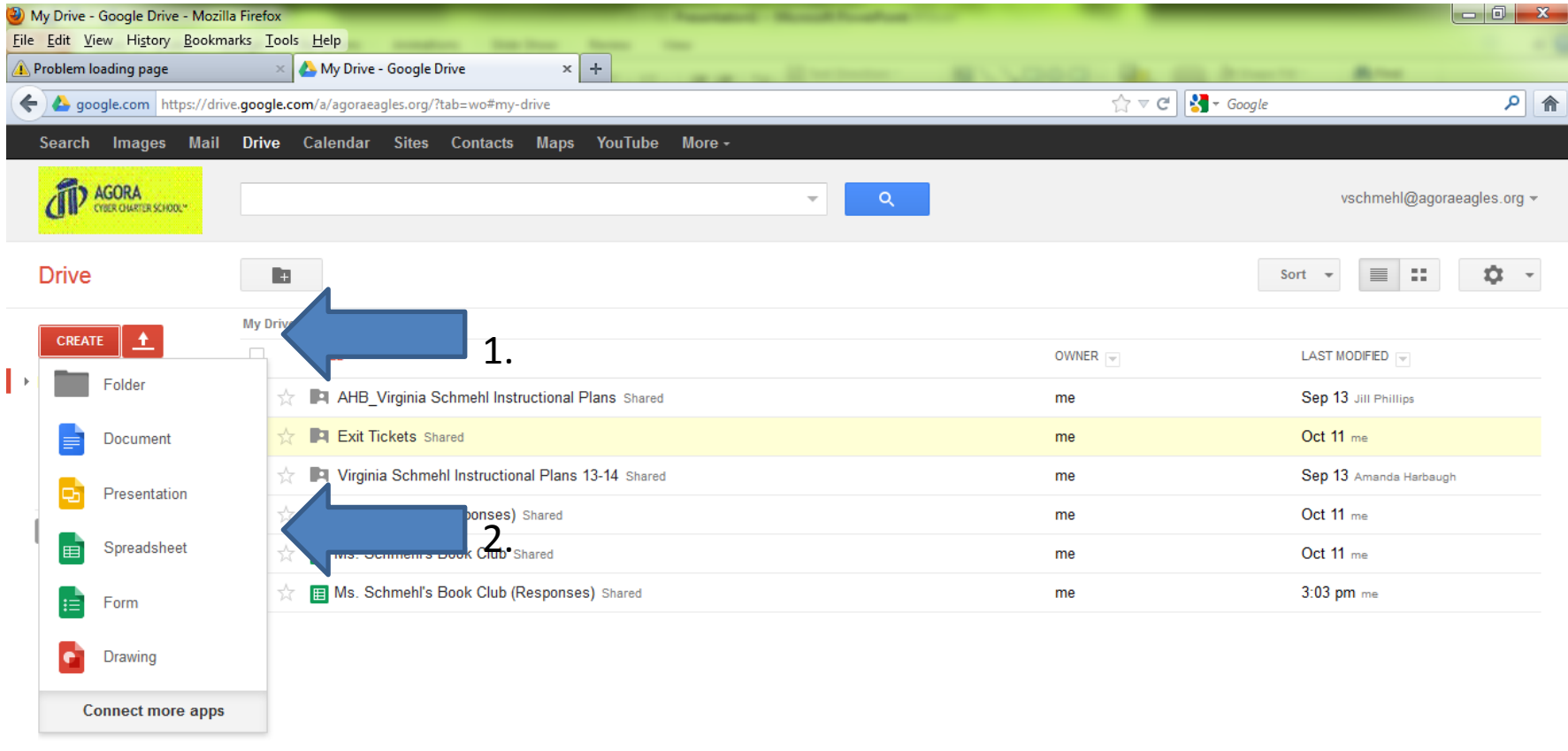

0 GB (0%) of 30 GB used Manage

#### 2. From the drop box menu choose Presentation

# This box will pop up. Choose a background theme for your project

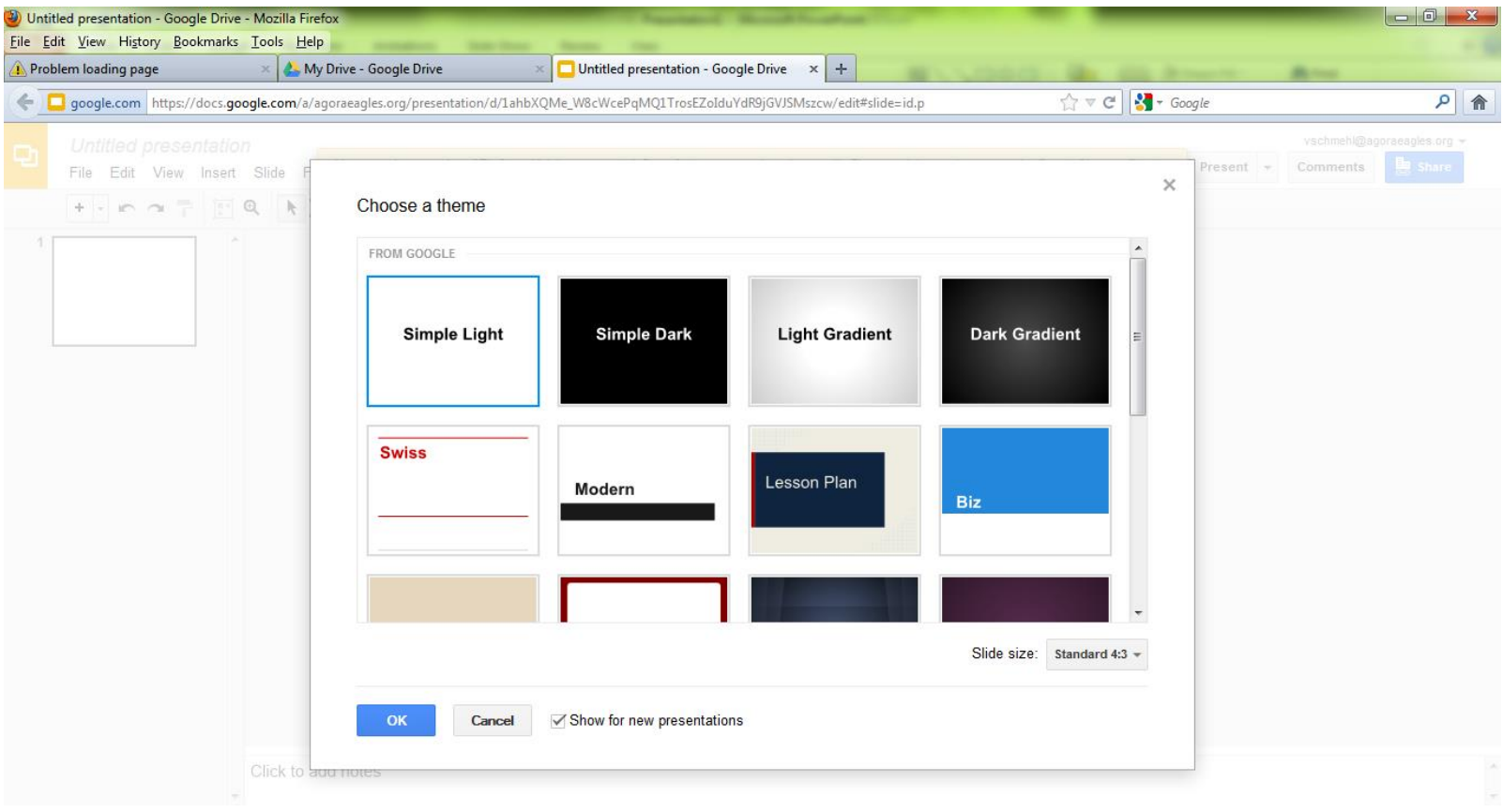

Make sure you click Untitled Presentation and give your presentation a name Please name your presentation with your name and the title for example Mary Smith Book Jacket

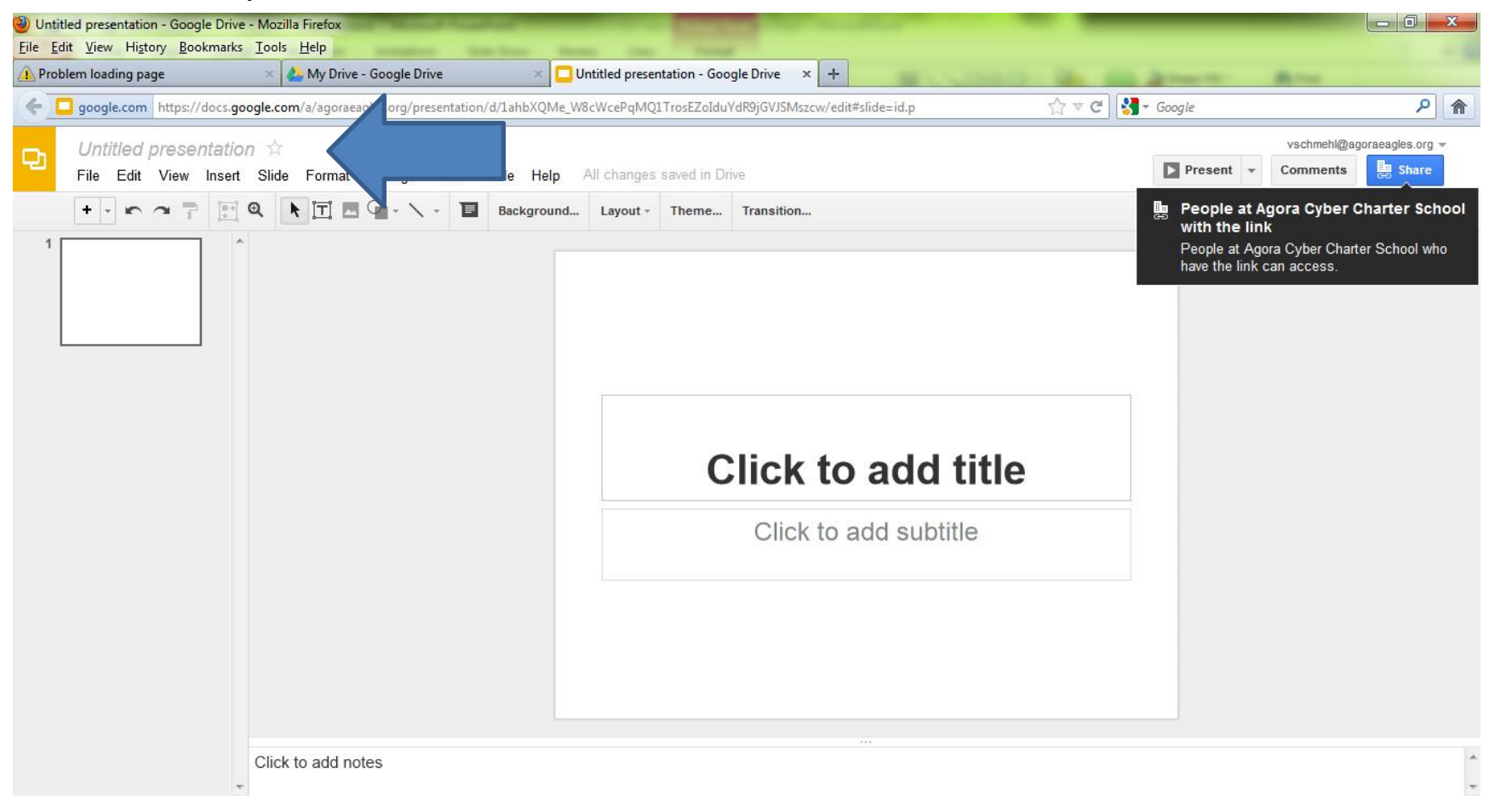

Work on your book jacket. Remember to hit file save so you don't lose your work

### After you are finished and ready to turn in your project. Click the blue share button In the right hand corner

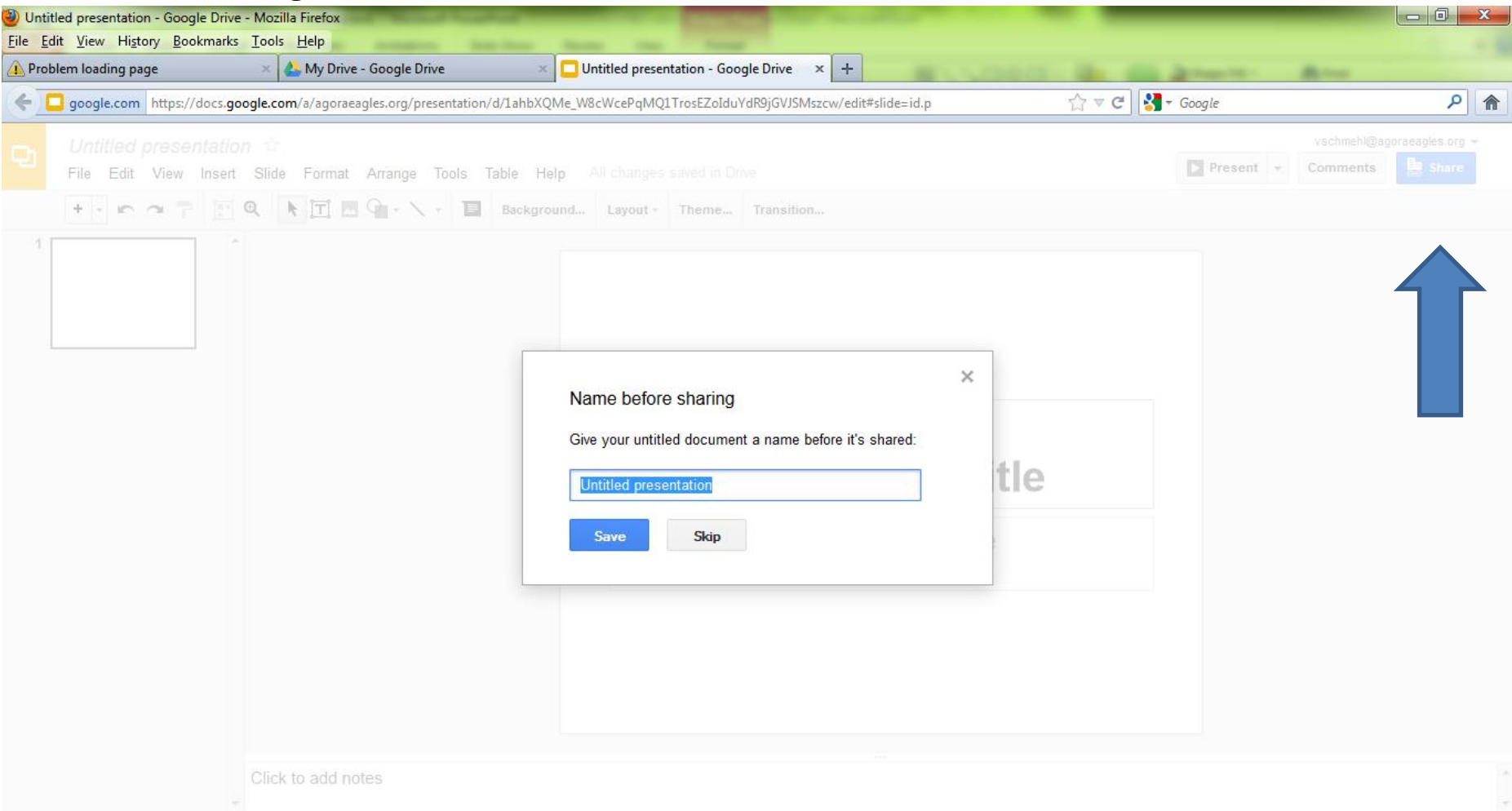

If you didn't name your project this box will remind you. Make sure you name it with Your first and last name

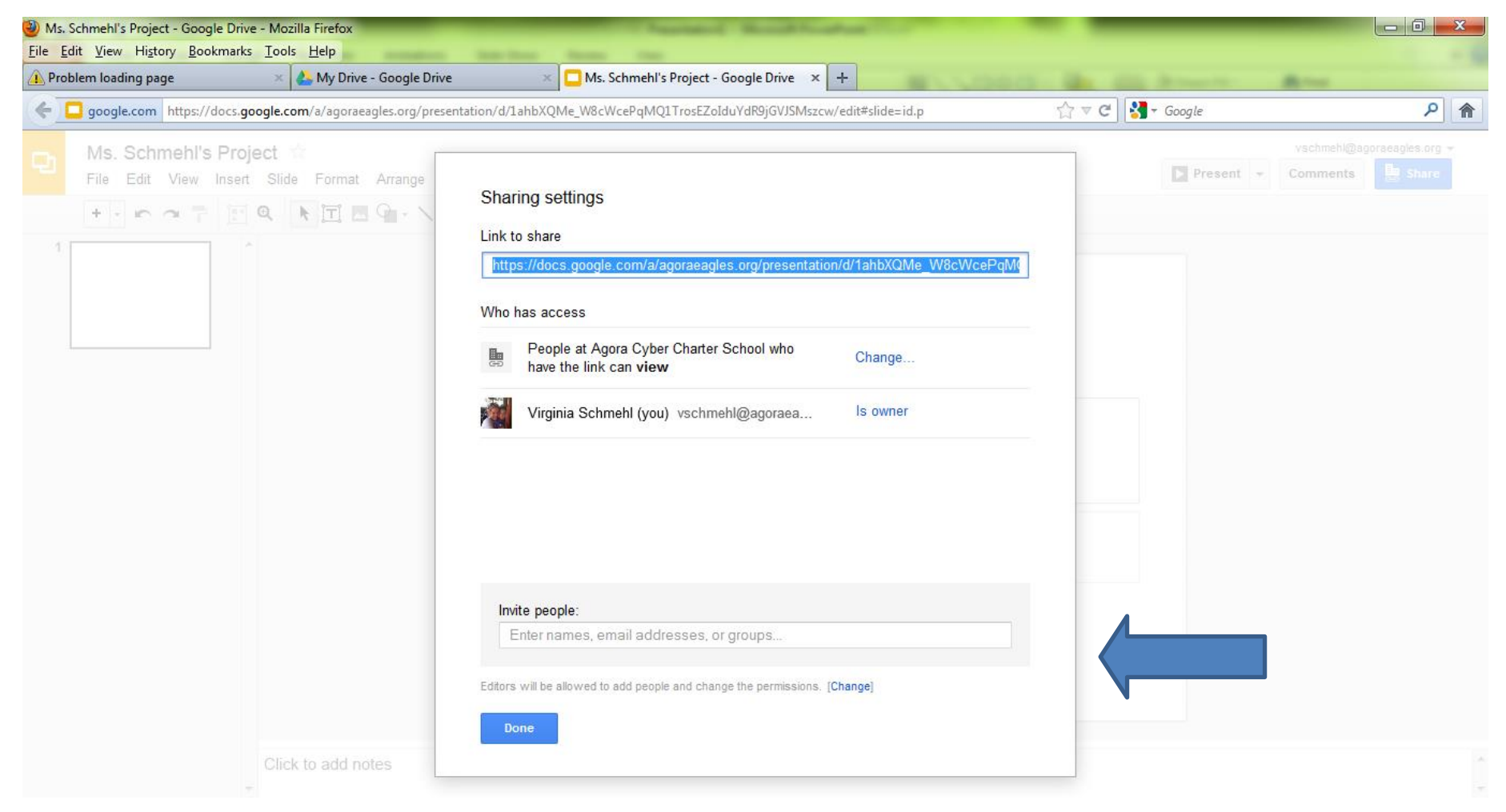

Enter your teachers agora eagles address in the box and click done